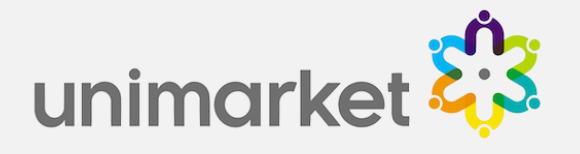

# Unimarket Receiving & Returns User Training

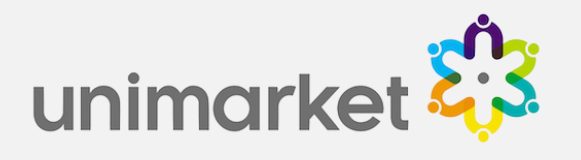

# Unimarket Log-in

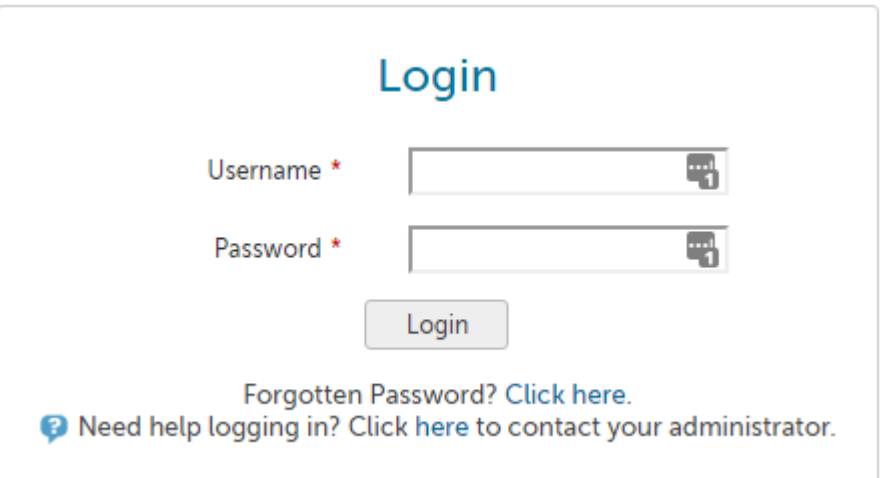

Log into Unimarket by going to…

Unimarket Production site is located at: [https://visaglobal.unimarket.com.au](https://visaglobal.unimarket.com.au/)

Unimarket Demo site is located at: [https://visaglobal.unimarket.com.au](https://visaglobal.unimarket.com.au/)

LOG IN USING YOUR USERNAME AND PASSWORD

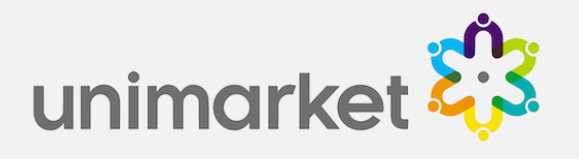

# **Receiving**

• When the goods have been delivered, the buyer will receive them in Unimarket (to say they got them). The receiving is part of the matching process (if three-way matching is enabled) and will allow the invoice to flow through for payment.

# View Receiving

- To see a list of all orders that still need receiving select Receiving from the Orders menu at the top of the screen.
- Note: The search will automatically default to results from the last 90 days, so when searching for older orders the date range will need to be changed.

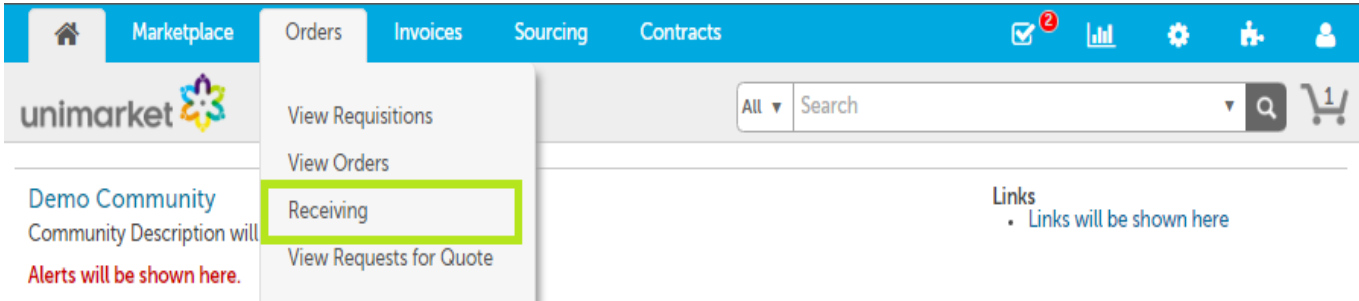

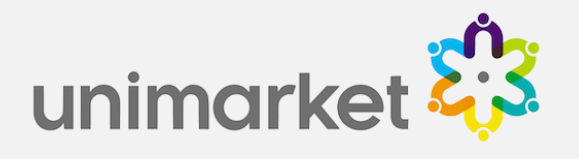

# Receiving Orders (View Receiving - Receive All)

• From the Receiving screen select Receive All next to the appropriate order.

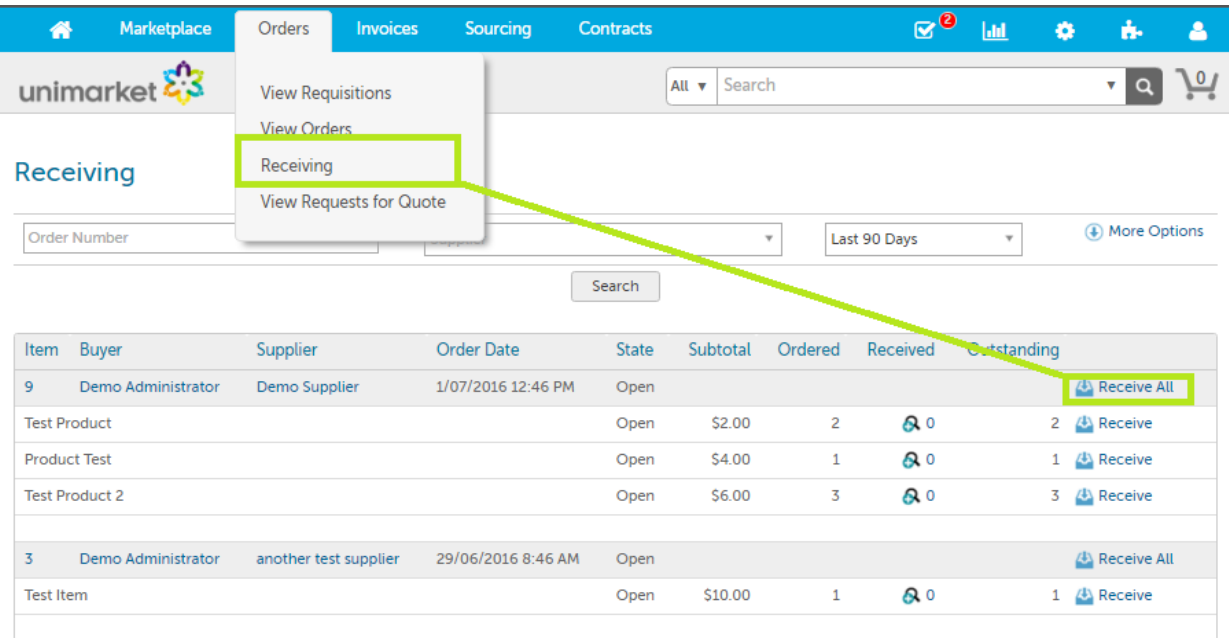

• A new window will appear to allow you to receive the entire order (default) or select lines of the order and enter the relevant quantity received in the Received Quantity field.

### (View Receiving - Receive by Line)

• Click Receive next to the applicable item line to receipt a quantity for that line only. The receiving window will appear for that line only.

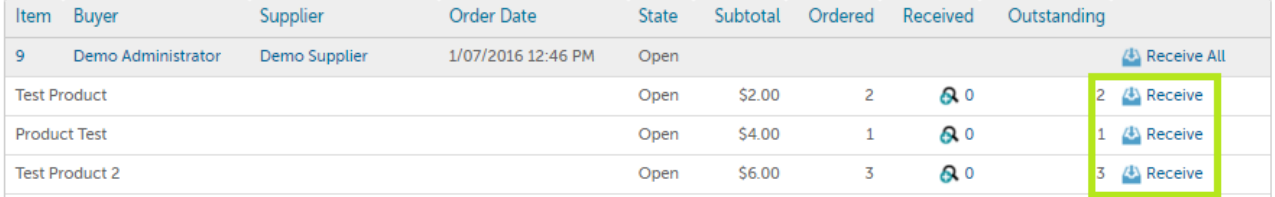

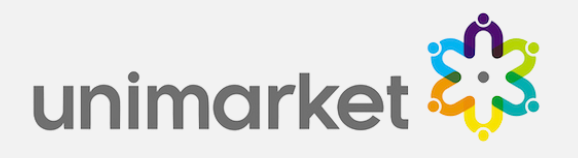

### (From Order)

- You can also receive all or by line from within the order screen.
- Locate the order for the items that have been delivered by going to the Orders menu, selecting View Orders and using the search filters.

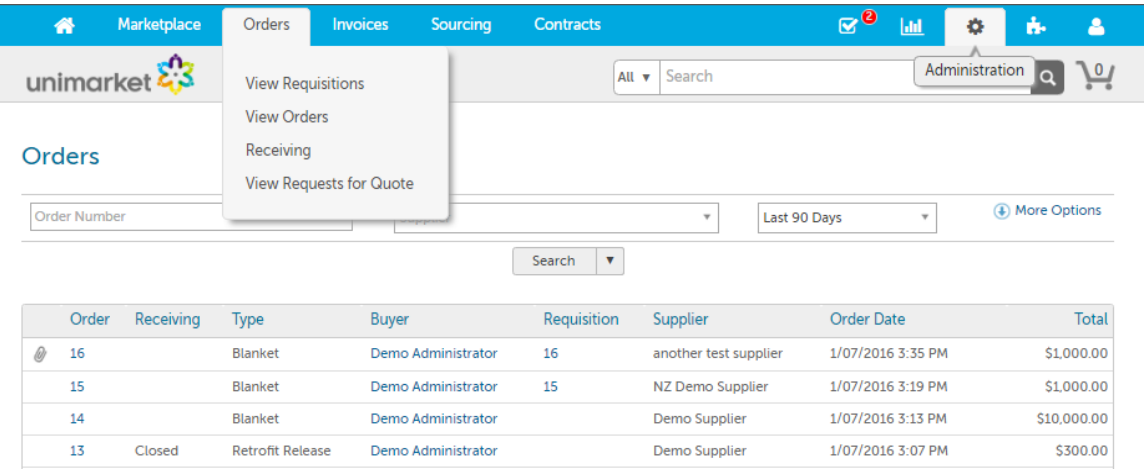

• Receive by line is next to the order line item and Receive All is found in the Actions menu at the top right of the order screen.

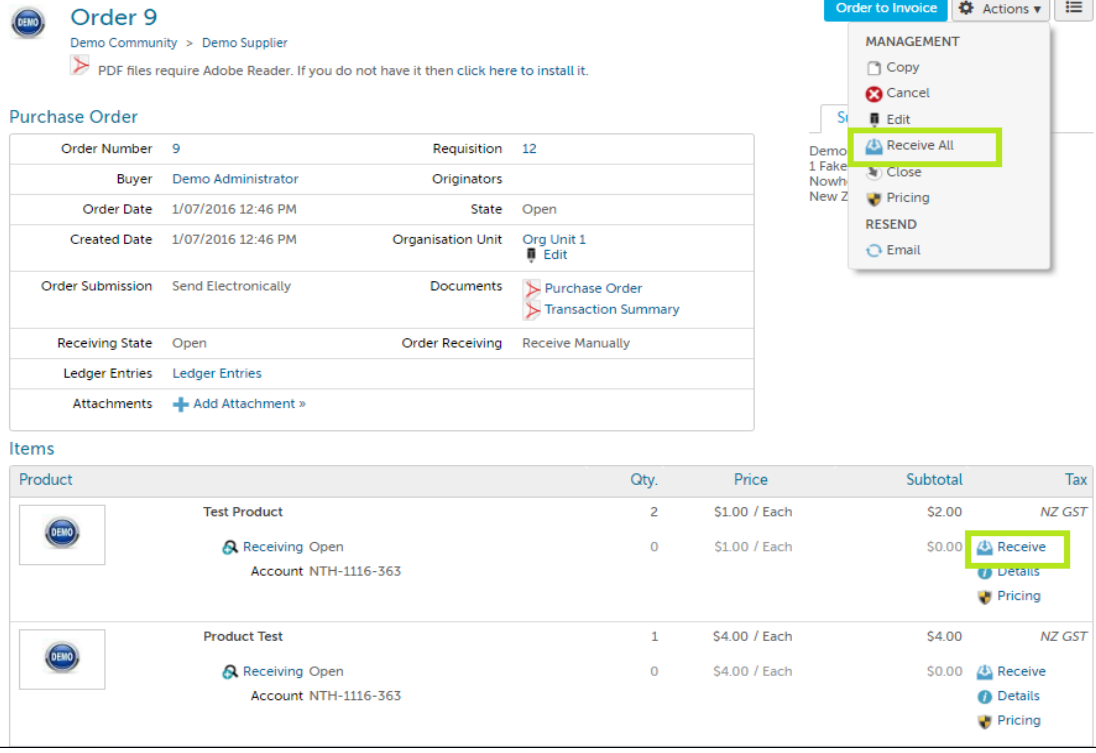

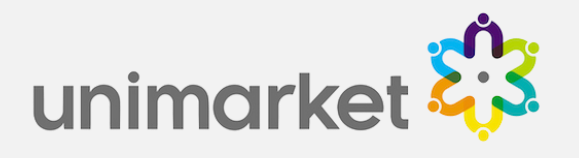

# Receiving On Behalf

- If you have been given the 'On Behalf of Receiving' role or your community has 'Receiving Sharing' enabled when you go to the Receiving screen you can either see all the orders with open receiving for your whole community or within your Organization Unit(s).
- Depending on your settings you may need to remove your name from the Buyer dropdown. You can receive items on behalf of other users using the usual receiving process.

#### Receiving

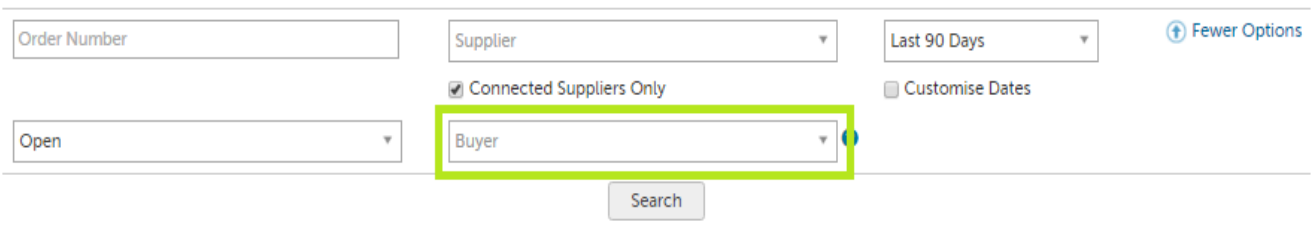

## Undo Receiving

- This feature allows you to undo your previous receiving action, for example, if you receive the wrong quantity or you decide to return an item after it has been received in the system.
- Go to Receiving from the Orders menu and find the order with the receiving action you would like to undo.
- Select the icon in the Received column to open the Receiving History window.

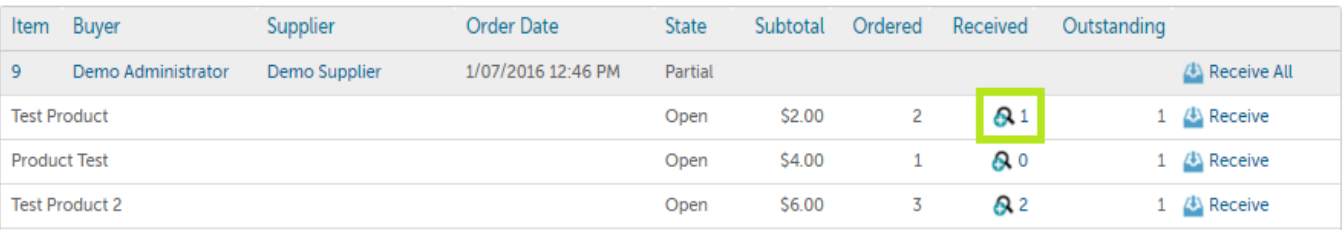

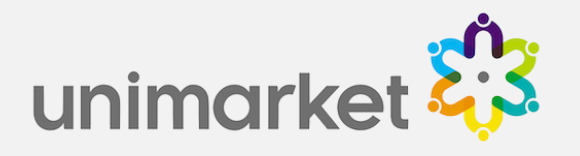

- You can then click on Undo next to the last receiving action, which will reverse it completely. You can add notes when undoing a receiving action if needed.
- Once the most recent action has been reversed the previous one becomes available to undo, all the way back to the start of the receiving history.
- Select Show Hidden Receiving History to see actions that have been undone.

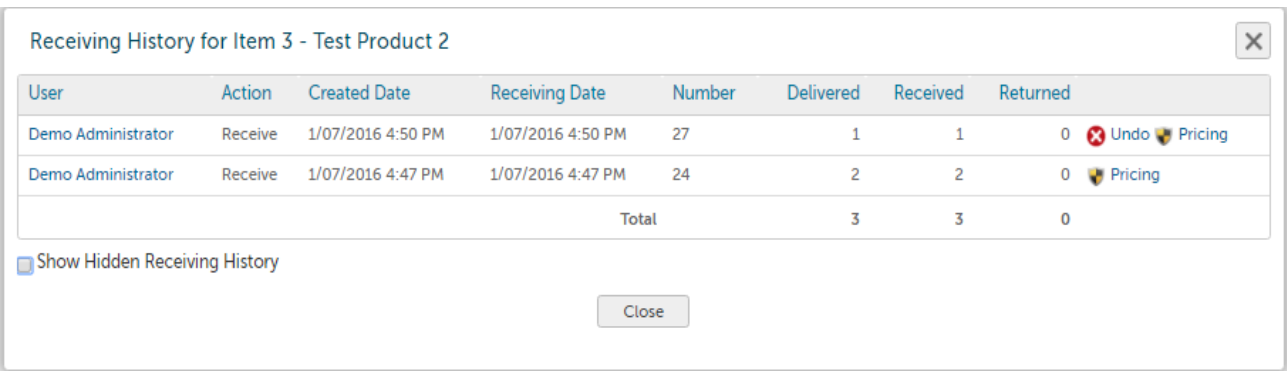

• Note: If the receiving is closed you will need to reopen it before you can Undo or Return.

# Returns

- If this is enabled for your Community, it allows you to return items delivered by the supplier and also make changes to the received quantity if an error is made.
- Select Receive next to the relevant item.
- From the Action dropdown select Return, you will then be asked to select whether you are returning items that you have already received in the system or items that have just been delivered.

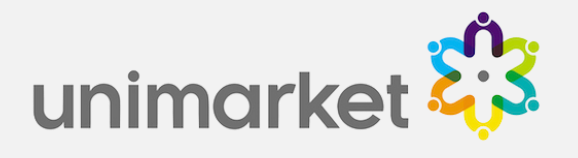

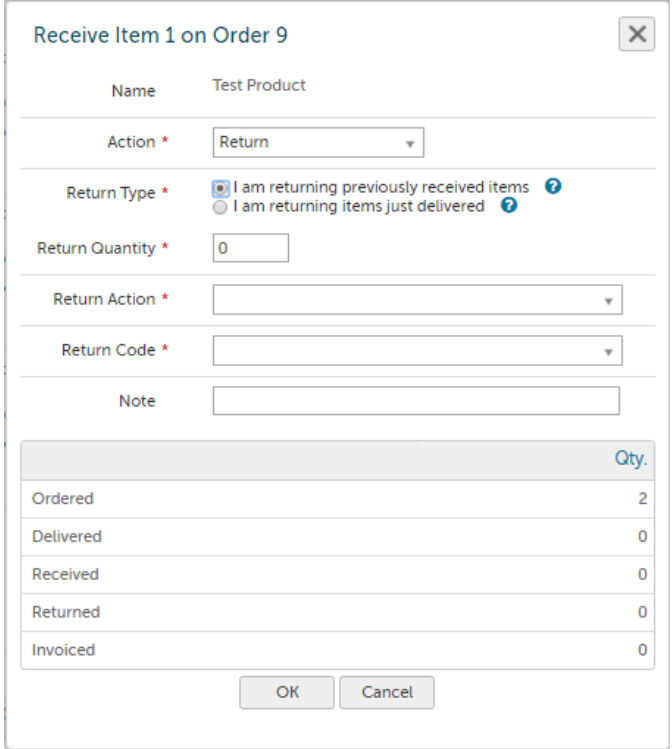

- Note: Your Community can be configured so that only 'I am returning previously received items' is available.
- Returning previously received items will modify the received quantity on the PO line item. Returning items just delivered will have no effect on the quantity received listed on the line item.
- Select the appropriate option and complete the details, including the Return Quantity, a Return Action and Return Code.

# Need Support?

Contact your VISA Unimarket Administrator.